# *IGLOO2 HPMS*

## *Embedded Nonvolatile Memory (eNVM) Configuration*

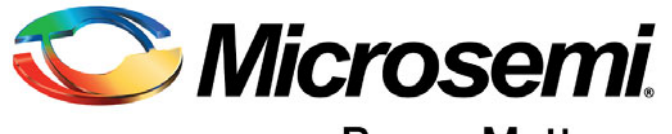

Power Matters.<sup>\*</sup>

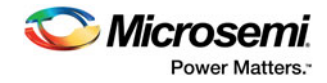

## **Table of Contents**

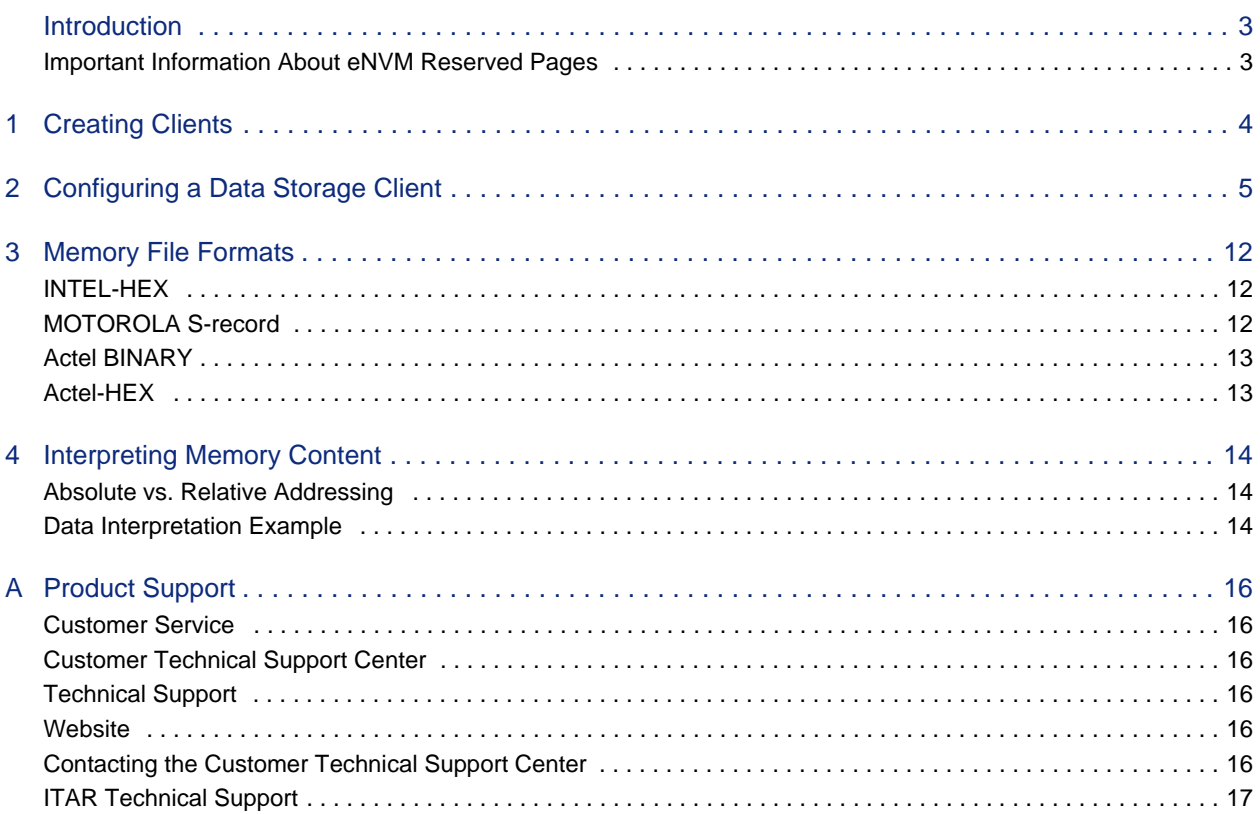

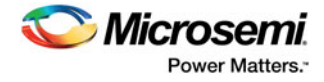

## <span id="page-2-0"></span>**Introduction**

The HPMS Embedded Nonvolatile Memory (eNVM) configurator enables you to create memory regions (clients) that need to be programmed in the IGLOO2 device eNVM block(s).

This document describes how to configure eNVM block(s). For more information about eNVM, refer to the [Microsemi IGLOO2 User's Guide](http://www.microsemi.com/products/fpga-soc/fpga/igloo2-fpga#documents).

## <span id="page-2-1"></span>**Important Information About eNVM Reserved Pages**

A certain number of eNVM pages are reserved to store the HPMS configuration. These reserved pages are used by the HPMS to store the Certificate/Digest and the Peripheral Initialization Configuration Data for SERDES, FDDR and MDDR. These pages are located at the top of the eNVM address space. The total number of reserved pages in the eNVM is device-dependent, as shown in [Table 1.](#page-2-2)

| <b>IGLOO2 Device</b>                  | <b>Reserved Pages for</b><br>Peripheral<br><b>Initialization</b><br><b>Configuration Data</b> | <b>Reserved Pages for</b><br><b>Certificate/Digest</b> | <b>Total Reserved Pages</b> |
|---------------------------------------|-----------------------------------------------------------------------------------------------|--------------------------------------------------------|-----------------------------|
| M2GL005, M2GL010,<br>M2GL025, M2GL050 | 32                                                                                            | 16                                                     | 48                          |
| M2GL060, M2GL090,<br>M2GL150          | 32                                                                                            | 64                                                     | 96                          |

<span id="page-2-2"></span>*Table 1 •* **Device Type and eNVM Reserved Pages**

Note: You application should not write into these reserved pages, as it will most likely cause a runtime failure for your design.

The number of Available Pages displayed in the eNVM Configurator is the total number of pages available to you after the Reserved Pages have been taken into account. For example, the M2GL150S device data sheet shows a total of 4096 pages in the eNVM, but the eNVM Configurator ([Figure 1-1](#page-3-1)) shows only 4000 Available Pages, because 96 pages have been reserved by the HPMS and made unavailable to the user.

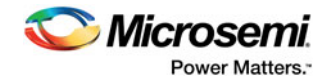

## <span id="page-3-0"></span>**1 – Creating Clients**

The main page of the eNVM configurator enables you to add clients to your eNVM block ([Figure 1-1](#page-3-2)).

- **Data Storage client** Use the data storage client to define a generic memory region in the eNVM block. This region can be used to hold your application code or any other data content that your application may need.
- **Serialization Client**  A serialization client stores a value which is different for each device that is programmed.

The main grid also displays characteristics of any configured clients. These characteristics are:

- **Client Type** Type of the client (Data Storage or Serialization) that is added to the system
- **Client Name** Name of the client. Must be unique across the system.
- **Start Address** Address in hex at which the client is located in eNVM. It must be on a page boundary. No overlapping addresses between different clients are allowed.
- **Depth x Width of Word**  Word size of the client in Depth x Width
- **Page Start** Page on which the start address begins.
- **Page End** Page on which the client memory region ends. It is automatically computed based on the start address, word size, and number of words for a client.
- **Initialization Order** This field is not used by the IGLOO2 eNVM configurator.
- **Lock Start Address** Specify this option if you do not want the eNVM configurator to change your start address when clicking the Optimize button. This applies to Data Storage clients only.

Usage statistics for the eNVM are also reported:

- **Available Pages** Total number of pages available to create clients. The number of available pages may vary based on the selected die. This is the total number of pages available to you after the reserved pages have been taken into account.
- **Used Pages** Total number of pages used by the configured clients.
- **Free Pages** Total number of pages still available for configuring data storage and initialization clients.

Use the **Optimize** feature to resolve the conflicts on overlapping base addresses for clients. This operation does not modify the base addresses for any clients that have Lock Start Address checked.

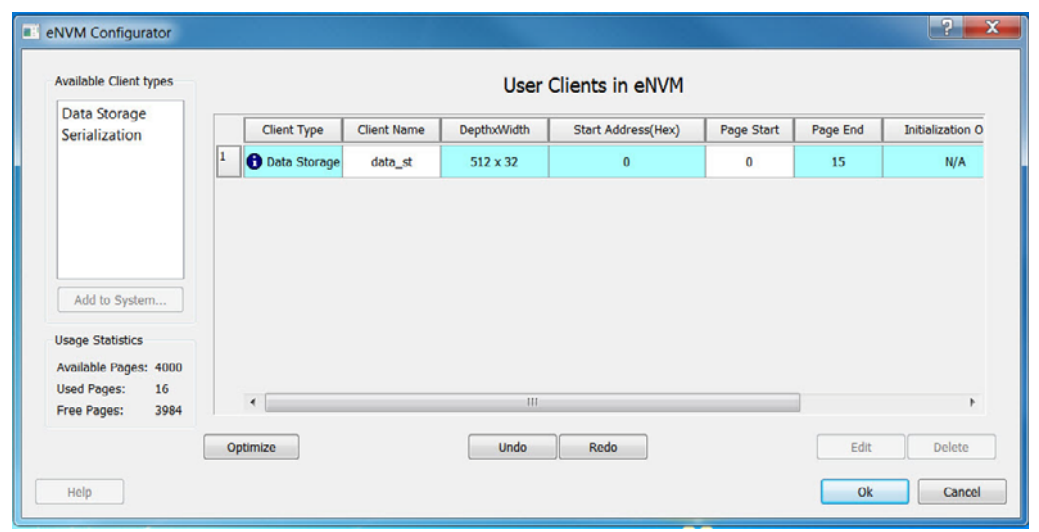

<span id="page-3-2"></span><span id="page-3-1"></span>*Figure 1-1 •* **eNVM Configurator**

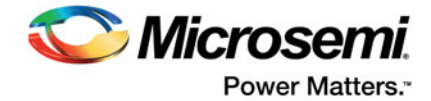

## <span id="page-4-0"></span>**2 – Configuring a Data Storage Client**

To add a Data Storage client, open the eNVM Configurator. For available client types, select Data Storage and click **Add to System**.

The Add Data Storage Client dialog box appears.

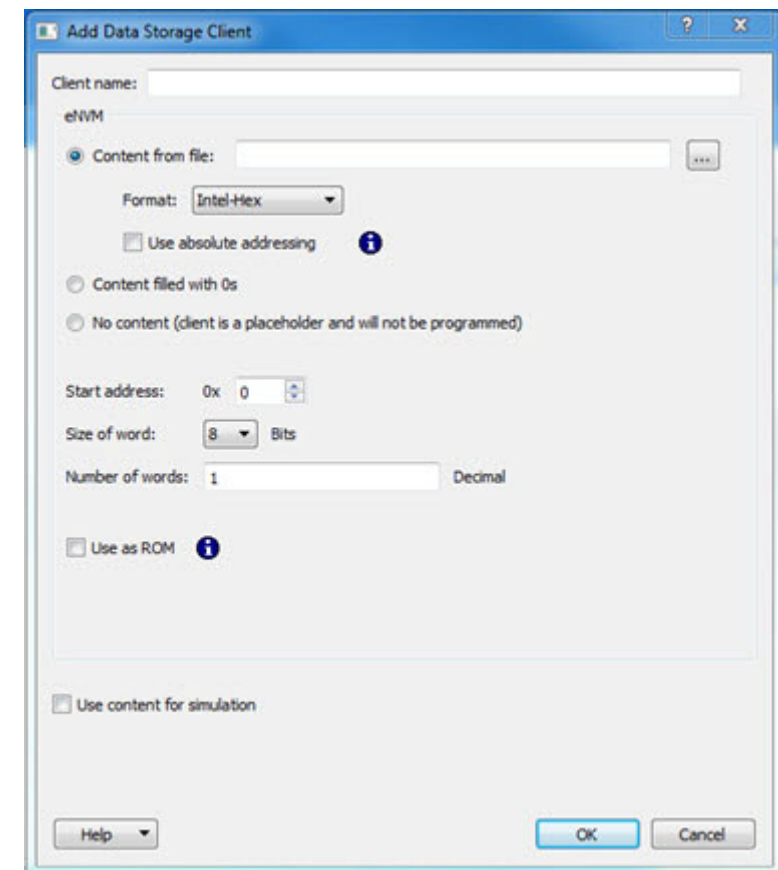

*Figure 2-1 •* **Adda Data Storage Client**

In the Add Data Storage Client dialog box, you must specify the following fields/options in the Client Configuration dialog box.

**Client name** – Enter a name for the Data Storage. Each client name must be unique across the system. **Content from file** – Specify the memory file you want to program into eNVM. Click the Browse button. The Import Memory File dialog box appears.

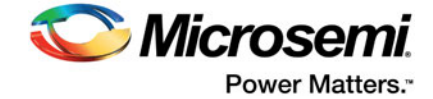

### **Import Memory File**

The Import Memory File dialog box allows you to navigate to a disk location and import a Memory File for a Data Storage Client or a serialization client.

| $C = D$<br>My Computer<br>alex.wong           | Name                  | Size                  |                    | Date Modifier ~<br>Type             |        |
|-----------------------------------------------|-----------------------|-----------------------|--------------------|-------------------------------------|--------|
|                                               |                       | Lib116 for david test |                    | 2/22/2016 9:4<br><b>File Folder</b> |        |
|                                               | no-IDE                | <b>File Folder</b>    |                    | 2/19/2016 9:34                      |        |
|                                               | 2Work                 |                       | <b>File Folder</b> | 2/18/2016 3:2                       |        |
|                                               | my.mem                |                       | 910tes mem File    | 1/27/2016 3:19                      |        |
|                                               | blk_top               |                       | <b>File Folder</b> | 1/8/2016 2:16:                      |        |
|                                               | 2work_clk_group       | <b>File Folder</b>    |                    | 11/20/2015 10                       |        |
|                                               | my_mss                |                       | <b>File Folder</b> | 9/21/2015 10:                       |        |
|                                               | Lib115_prod_def_vault |                       | <b>File Folder</b> | 9/9/2015 3:49:                      |        |
|                                               | Lib115_vault_default  |                       | <b>File Folder</b> | 9/9/2015 8:34:                      |        |
|                                               | Lib116_prod           | <b>File Folder</b>    |                    | $9/9/20158:26: -$                   |        |
|                                               | €                     | m.                    |                    |                                     |        |
| File name:<br>my.mem                          |                       |                       |                    |                                     | Open   |
| Files of type: Microsemi-Binary Files (*.mem) |                       |                       |                    | ۰                                   | Cancel |
| O Use absolute path                           |                       |                       |                    |                                     |        |
| Use relative path from project directory      |                       |                       |                    |                                     |        |

*Figure 2-2 •* **Import Memory File Dialog Box**

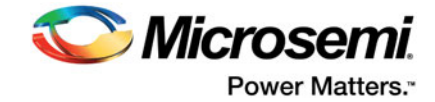

Use absolute path - When this radio button is checked, the Absolute Path of the Memory File appears in the Content from File field.

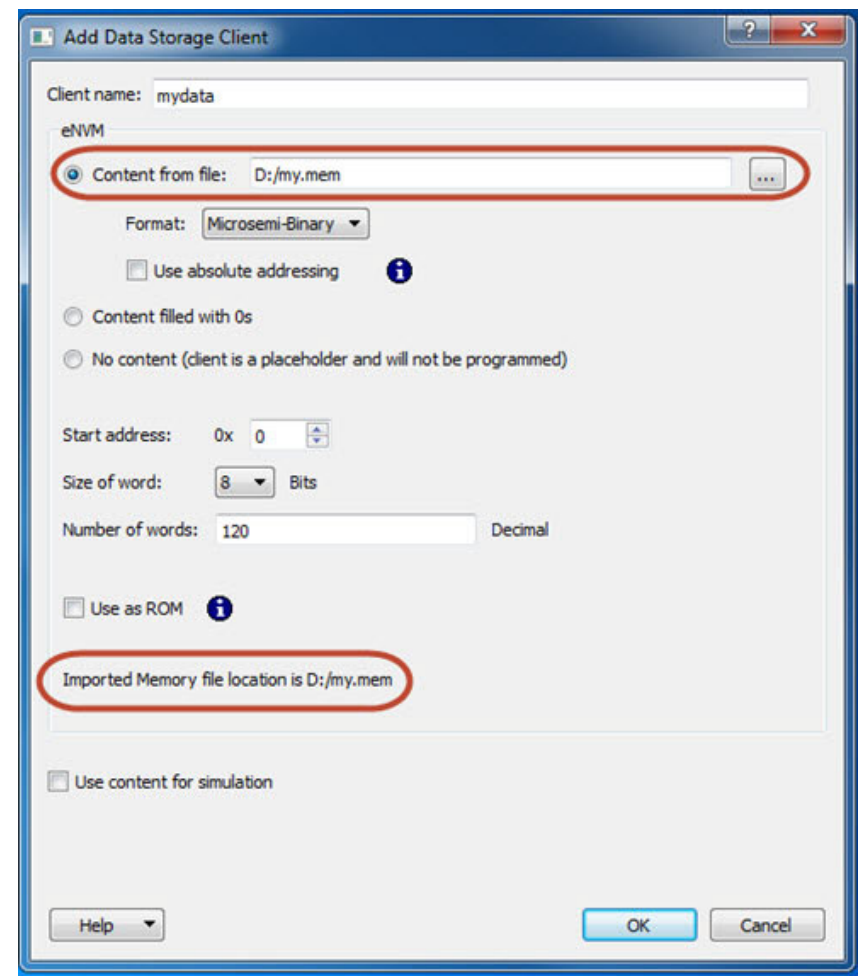

*Figure 2-3 •* **Absolute Path of Memory File**

**Use relative path from project directory** – When this radio button is checked, the Relative Path of the Memory File (relative to the Project location) you import appears in the Content from File field.

Note: On a Windows system, if the memory file and the Project location are on different drives, the Absolute Path is used even when you select Relative Path.

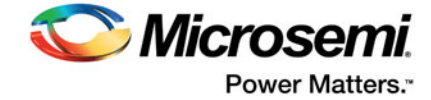

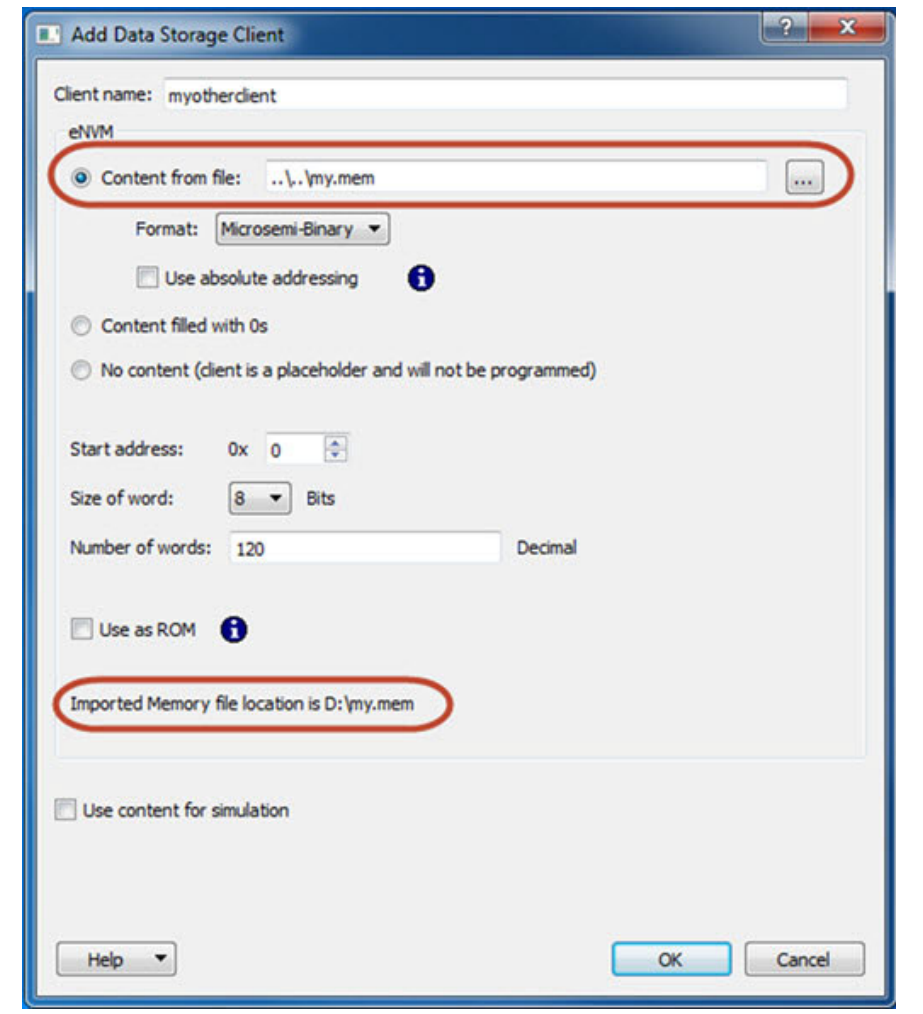

*Figure 2-4 •* **Relative Path of Memory File**

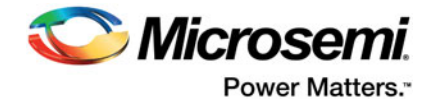

**Copy memory file to project path** – Click this radio button and click the Browse button at the far right to navigate to the location of the memory file to copy from.

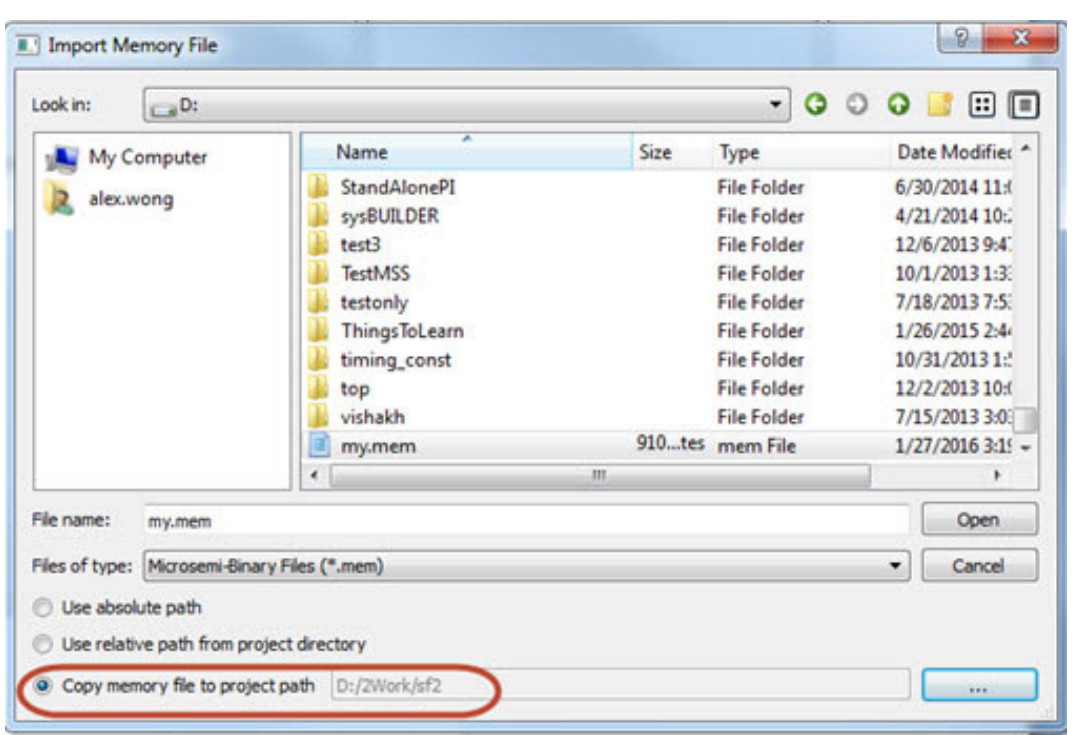

*Figure 2-5 •* **Copy Memory File to Project Path**

#### **Notes**

The memory file cannot be copied to and stored in the project's subfolders: component, smartgen, synthesis, designer, simulation, stimulus, tooldata, and constraint. To prevent users from inadvertently copying the memory file into these subfolders, these project subfolders are hidden from view when you select the project folder.

The copied Memory File path is internally stored as relative path.

If the Memory File is copied to the project, updating the content of the Memory File is the user's responsibility.

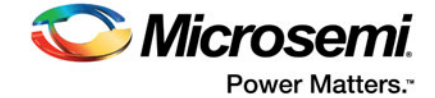

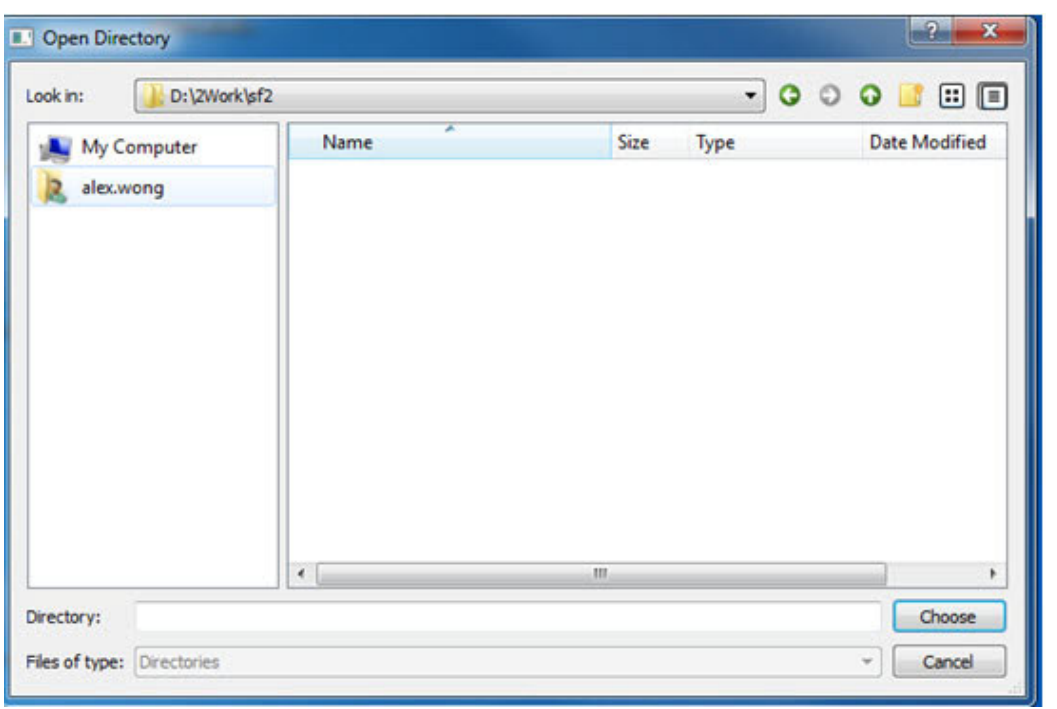

*Figure 2-6 •* **Project Subfolders Hidden from View**

Choose one of the following options for the Data Storage client:

**Format** – Select a file on disk that matches one of the following memory file formats—Intel-Hex, Motorola-S, Microsemi-Hex, or Microsemi-Binary

**Use absolute addressing** – Lets the memory content file dictate where the client is placed in the eNVM block. The addressing in the memory content file for the client becomes absolute to the whole eNVM block. Once you choose the absolute addressing option, the software extracts the smallest address from the memory content file and uses that address as the start address for the client.

**Content filled with 0's** – Client content is all 0's.

**No content** – The client is a place holder. You can load a memory file using FlashPro/FlashPoint at programming time without having to go back to this configurator.

**Start Address** – The eNVM address where the content is programmed.

**Size of Word** – Word size, in bits, of the initialized client; can be either 8, 16 or 32.

**Number of words** – Number of words (in Decimal) of the client.

Use as ROM - When checked (ON), all masters have read-only access to this eNVM client. The client content is protected and its content cannnot be overwritten. When unchecked (OFF), access to this eNVM client is controlled by settings in the MSS security policies configurator.

**Use Content for Simulation** – When checked, the client content is passed to the Simulator.

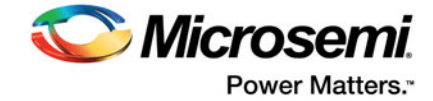

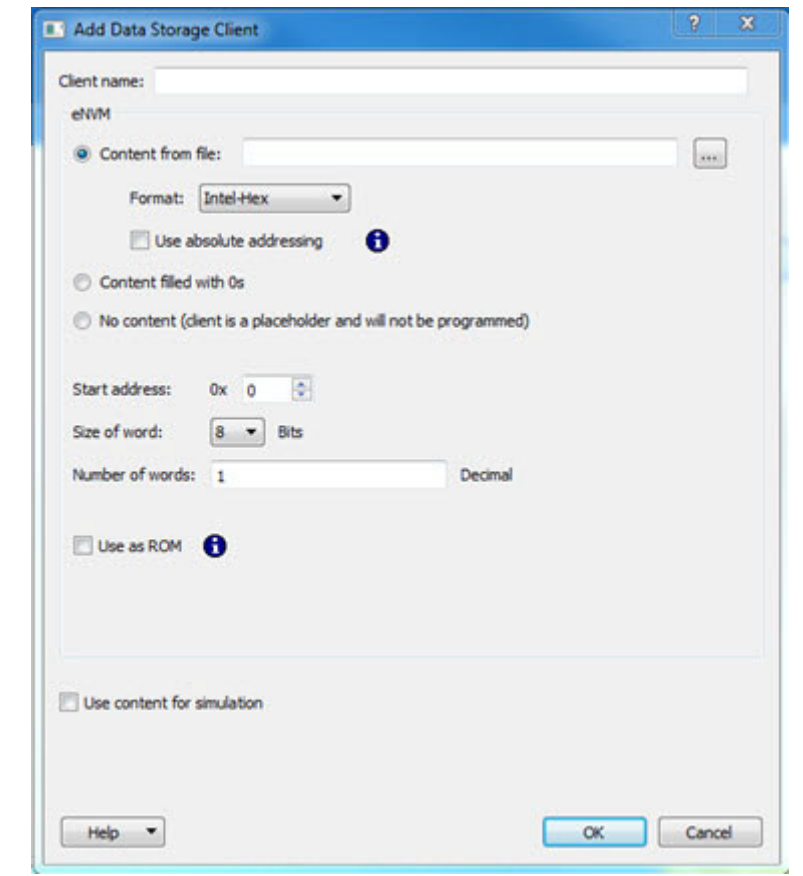

*Figure 2-7 •* **Add Data Storage Client Dialog Box**

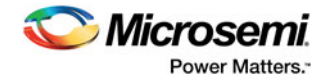

## <span id="page-11-0"></span>**3 – Memory File Formats**

The following memory file formats are available as input files into the eNVM Configurator:

- INTEL-HEX
- MOTOROLA S-record
- Actel BINARY
- ACTEL-HEX

An example of how to interpret the memory content is shown below.

## <span id="page-11-1"></span>**INTEL-HEX**

Industry standard file. Extensions are HEX and IHX. For example, file2.hex or file3.ihx.

A standard format created by Intel. Memory contents are stored in ASCII files using hexadecimal characters. Each file contains a series of records (lines of text) delimited by new line, '\n', characters and each record starts with a ": character. For more information on this format, refer to the Intel-Hex Record Format Specification document available on the web (search Intel Hexadecimal Object File for several examples).

The Intel Hex Record is composed of five fields and arranged as follows:

:llaaaatt[dd...]cc

#### Where:

- : is the start code of every Intel Hex record
- ll is the byte count of the data field
- aaaa is the 16-bit address of the beginning of the memory position for the data. Address is big endian.
- tt is record type, defines the data field:
	- 00 data record
	- 01 end of file record
	- 02 extended segment address record
	- 03 start segment address record (ignored by Microsemi SoC tools)
	- 04 extended linear address record
	- 05 start linear address record (ignored by Microsemi SoC tools)
- [dd...] is a sequence of n bytes of the data; n is equivalent to what was specified in the ll field
- cc is a checksum of count, address, and data

Example Intel Hex Record:

:10000000112233445566778899FFFA

Where 11 is the LSB and FF is the MSB.

## <span id="page-11-2"></span>**MOTOROLA S-record**

Industry standard file. File extension is s, such as file4.s

This format uses ASCII files, hex characters, and records to specify memory content in much the same way that Intel-Hex does. Refer to the Motorola S-record description document for more information on this format (search Motorola S-record description for several examples). The RAM Content Manager uses only the S1 through S3 record types; the others are ignored.

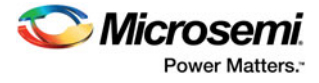

The major difference between Intel-Hex and Motorola S-record is the record formats, and some extra error checking features that are incorporated into Motorola S.

In both formats, memory content is specified by providing a starting address and a data set. The upper bits of the data set are loaded into the starting address and leftovers overflow into the adjacent addresses until the entire data set has been used.

The Motorola S-record is composed of 6 fields and arranged as follows:

Stllaaaa[dd...]cc

Where:

- S is the start code of every Motorola S-record
- t is record type, defines the data field
- ll is the byte count of the data field
- aaaa is a 16-bit address of the beginning of the memory position for the data. Address is big endian.
- [dd...] is a sequence of n bytes of the data; n is equivalent to what was specified in the II field
- cc is the checksum of count, address and data

Example Motorola S-Record:

```
S10a0000112233445566778899FFFA
```
Where 11 is the LSB and FF is the MSB.

### <span id="page-12-0"></span>**Actel BINARY**

The simplest memory format. Each memfile contains as many rows as there are words. Each row is one word, where the number of binary digits equals the word size in bits. This format has a very strict syntax. The word size and number of rows must match exactly. The file extension is MEM; for example, file1.mem.

Example: Depth 6, Width is 8

## <span id="page-12-1"></span>**Actel-HEX**

A simple address/data pair format. All the addresses that have content are specified. Addresses with no content specified will be initialized to zeroes. The file extension is AHX, such as filex.ahx. The format is: AA:D0D1D2

Where AA is the address location in hex. D0 is the MSB and D2 is the LSB.

```
The data size must match the word size. Example: Depth 6, Width is 8
00:FF
01:AB02:CD
03:EF
04:12
05:BB
```
All other addresses will be zeroes.

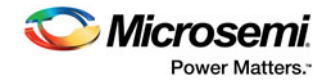

## <span id="page-13-0"></span>**4 – Interpreting Memory Content**

### <span id="page-13-1"></span>**Absolute vs. Relative Addressing**

In relative addressing, the addresses in the memory content file did not determine where the client was placed in memory. You specify the location of the client by entering the start address. This becomes the 0 address from the memory content file perspective and the client is populated accordingly.

For example, if we place a client at 0x80 and the content of the memory file is as follows:

Address: 0x0000 data: 0102030405060708 Address: 0x0008 data: 090A0B0C0D0E0F10

Then the first set of bytes of this data is written to address 0x80 + 0000 in the eNVM block. The second set of bytes is written to address  $0x80 + 0008 = 0x88$ , and so on.

Thus the addresses in the memory content file are relative to the client itself. Where the client is placed in memory is secondary.

In absolute addressing, the memory content file dictates where the client is placed in the eNVM block. So the addressing in the memory content file for the client becomes absolute to the whole eNVM block. Once you enable the absolute addressing option, the software extracts the smallest address from the memory content file and uses that address as the start address for the client.

### <span id="page-13-2"></span>**Data Interpretation Example**

The following examples show how the data is interpreted for various word sizes:

#### For the given data:

FF 11 EE 22 DD 33 CC 44 BB 55

(where 55 is the MSB and FF is the LSB)

#### For 32-bit word size:

0x22EE11FF (address 0) 0x44CC33DD (address 1) 0x000055BB (address 2)

#### For 16-bit word size:

0x11FF (address 0) 0x22EE (address 1) 0x33DD (address 2) 0x44CC (address 3) 0x55BB (address 4)

#### For 8-bit word size:

0xFF (address 0) 0x11 (address 1) 0xEE (address 2) 0x22 (address 3) 0xDD (address 4) 0x33 (address 5) 0xCC (address 6) 0x44 (address 7) 0xBB (address 8) 0x55 (address 9)

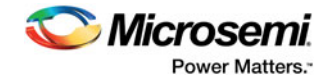

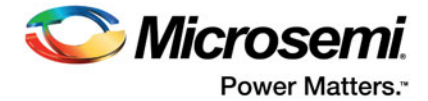

## <span id="page-15-0"></span>**A – Product Support**

Microsemi SoC Products Group backs its products with various support services, including Customer Service, Customer Technical Support Center, a website, electronic mail, and worldwide sales offices. This appendix contains information about contacting Microsemi SoC Products Group and using these support services.

## <span id="page-15-1"></span>**Customer Service**

Contact Customer Service for non-technical product support, such as product pricing, product upgrades, update information, order status, and authorization.

From North America, call **800.262.1060**

From the rest of the world, call **650.318.4460**

Fax, from anywhere in the world, **650.318.8044**

## <span id="page-15-2"></span>**Customer Technical Support Center**

Microsemi SoC Products Group staffs its Customer Technical Support Center with highly skilled engineers who can help answer your hardware, software, and design questions about Microsemi SoC Products. The Customer Technical Support Center spends a great deal of time creating application notes, answers to common design cycle questions, documentation of known issues, and various FAQs. So, before you contact us, please visit our online resources. It is very likely we have already answered your questions.

## <span id="page-15-3"></span>**Technical Support**

For Microsemi SoC Products Support, visit [http://www.microsemi.com/products/fpga-soc/design-support/](http://www.microsemi.com/products/fpga-soc/design-support/fpga-soc-support) [fpga-soc-support](http://www.microsemi.com/products/fpga-soc/design-support/fpga-soc-support).

### <span id="page-15-4"></span>**Website**

You can browse a variety of technical and non-technical information on the Microsemi SoC Products Group [home page](www.microsemi.com/soc), at [www.microsemi.com/soc.](http://www.microsemi.com/soc)

## <span id="page-15-5"></span>**Contacting the Customer Technical Support Center**

Highly skilled engineers staff the Technical Support Center. The Technical Support Center can be contacted by email or through the Microsemi SoC Products Group website.

### **Email**

You can communicate your technical questions to our email address and receive answers back by email, fax, or phone. Also, if you have design problems, you can email your design files to receive assistance. We constantly monitor the email account throughout the day. When sending your request to us, please be sure to include your full name, company name, and your contact information for efficient processing of your request.

The technical support email address is [soc\\_tech@microsemi.com](mailto:soc_tech@microsemi.com).

### **My Cases**

Microsemi SoC Products Group customers may submit and track technical cases online by going to [My](http://www.microsemi.com/soc/mycases/)  [Cases](http://www.microsemi.com/soc/mycases/).

### **Outside the U.S.**

Customers needing assistance outside the US time zones can either contact technical support via email ([soc\\_tech@microsemi.com](mailto:tech@microsemi.com)) or contact a local sales office.

Visit [About Us f](http://www.microsemi.com/soc/company/contact/default.aspx)o[r sales office listings](http://www.microsemi.com/salescontacts) an[d corporate contacts](http://www.microsemi.com/index.php?option=com_content&view=article&id=137&catid=9&Itemid=747).

[Sales office listings](http://www.microsemi.com/soc/company/contact/default.aspx) can be found at [www.microsemi.com/soc/company/contact/default.aspx.](http://www.microsemi.com/soc/company/contact/default.aspx)

## <span id="page-16-0"></span>**[ITAR Technical Support](http://www.microsemi.com/soc/company/contact/default.aspx#itartechsupport)**

For technical support on RH and RT FPGAs that are regulated by International Traffic in Arms Regulations (ITAR), contact us via [soc\\_tech\\_itar@microsemi.com.](mailto:tech@microsemi.com) Alternatively, within My Cases, select **Yes** in the ITAR drop-down list. For a complete list of ITAR-regulated Microsemi FPGAs, visit the ITAR web page.

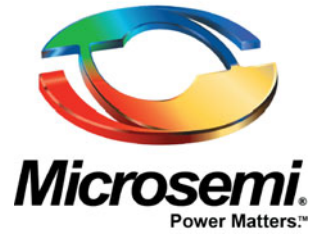

One Enterprise, Aliso Viejo, CA 92656 USA

**Within the USA:** +1 (800) 713-4113 **Outside the USA:** +1 (949) 380-6100 **Sales:** +1 (949) 380-6136 **Fax:** +1 (949) 215-4996

**E-mail:** sales.support@microsemi.com

©2017 Microsemi Corporation. All rights reserved. Microsemi and the Microsemi logo are trademarks of Microsemi Corporation. All other trademarks and service marks are the property of their respective owners.

#### **About Microsemi**

Microsemi Corporation (Nasdaq: MSCC) offers a comprehensive portfolio of semiconductor and system solutions for communications, defense & security, aerospace and industrial markets. Products include high-performance and radiation-hardened analog mixed-signal integrated circuits, FPGAs, SoCs and ASICs; power management products; timing and synchronization devices and precise time solutions, setting the world's standard for time; voice processing devices; RF solutions; discrete components; Enterprise Storage and Communication solutions, security technologies and scalable anti-tamper products; Ethernet solutions; Power-over-Ethernet ICs and midspans; as well as custom design capabilities and services. Microsemi is headquartered in Aliso Viejo, Calif. and has approximately 4,800 **Microsemi Corporate Headquarters** employees globally. Learn more at [www.microsemi.com](http://www.microsemi.com).

> Microsemi makes no warranty, representation, or guarantee regarding the information contained herein or the suitability of its products and services for any particular purpose, nor does Microsemi assume any liability whatsoever arising out of the application or use of any product or circuit. The products sold hereunder and any other products sold by Microsemi have been subject to limited testing and should not be used in conjunction with mission-critical equipment or applications. Any performance specifications are believed to be reliable but are not verified, and Buyer must conduct and complete all performance and other testing of the products, alone and together with, or installed in, any end-products. Buyer shall not rely on any data and performance specifications or parameters provided by Microsemi. It is the Buyer's responsibility to independently determine suitability of any products and to test and verify the same. The<br>information provided by Microsemi hereunder is provided "as is, where is" and with all faults, and the entire<br>risk implicitly, to any party any patent rights, licenses, or any other IP rights, whether with regard to such information itself or anything described by such information. Information provided in this document is proprietary to Microsemi, and Microsemi reserves the right to make any changes to the information in this document or to any products and services at any time without notice.